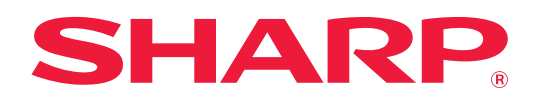

# **Εγχειρίδιο Χρήστη (Καταχώριση στο Βιβλίο Διευθύνσεων)**

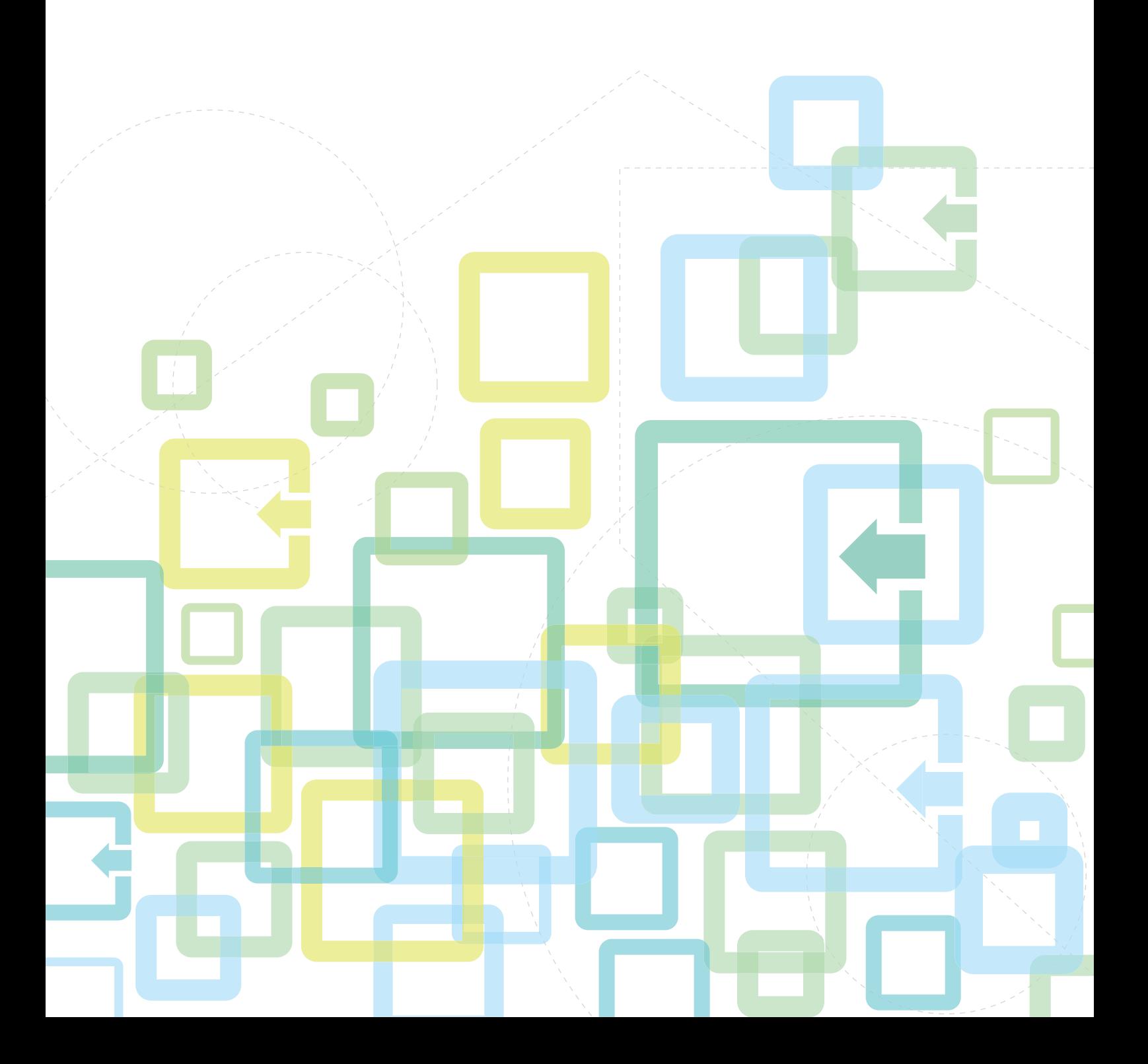

# **ΠΙΝΑΚΑΣ ΠΕΡΙΕΧΟΜΕΝΩΝ**

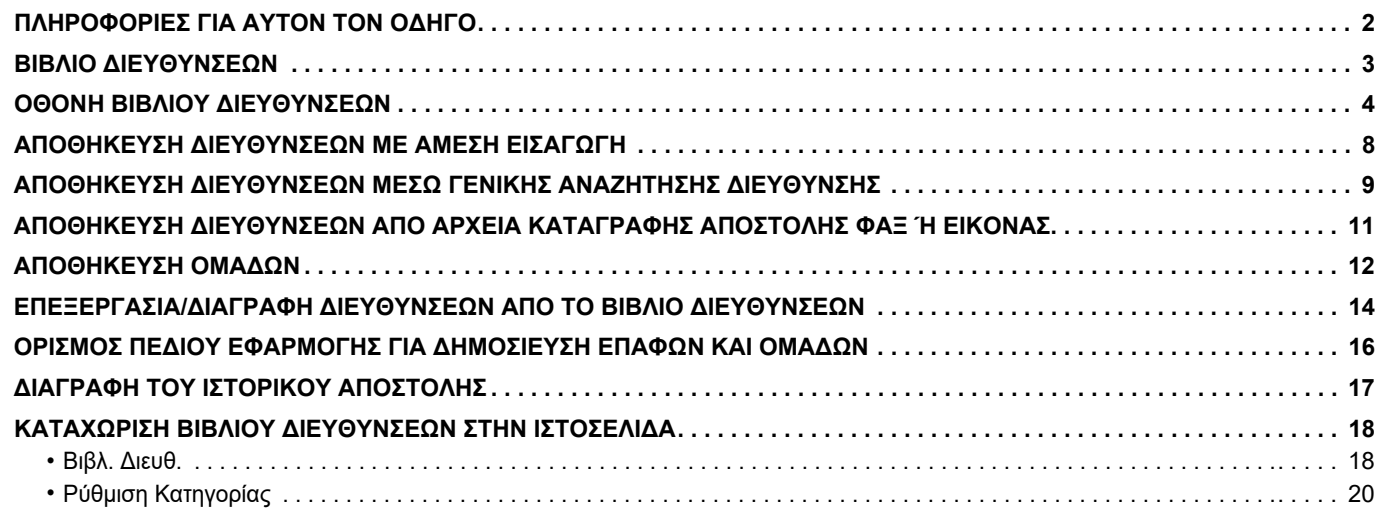

# <span id="page-1-0"></span>**ΠΛΗΡΟΦΟΡΙΕΣ ΓΙΑ ΑΥΤΟΝ ΤΟΝ ΟΔΗΓΟ**

Ο παρών οδηγός εξηγεί πώς μπορείτε να καταχωρίσετε, να επεξεργαστείτε και να διαγράψετε το βιβλίο διευθύνσεων.

#### **Σημείωση**

- Όπου εμφανίζεται η ονομασία μοντέλου "xx-xxxxx" στον παρόντα οδηγό, αντικαταστήστε το "xx-xxxxx" με την ονομασία του μοντέλου σας.
- Αυτός ο οδηγός δεν περιλαμβάνει λεπτομερείς επεξηγήσεις των λειτουργιών του μηχανήματος. Για λεπτομερείς πληροφορίες σχετικά με τα ονόματα και τις λειτουργίες που αναφέρονται σε αυτόν τον οδηγό, ανατρέξτε στο Εγχειρίδιο χρήσης.
- Τα περιεχόμενα του παρόντος εγχειριδίου είναι γενικές περιγραφές προϊόντων στα οποία περιλαμβάνονται και άλλα μοντέλα. Επομένως, στο παρόν εγχειρίδιο περιλαμβάνονται και περιγραφές δυνατοτήτων που δεν είναι διαθέσιμες για το δικό σας μοντέλο.
- Η σύνταξη αυτού του εγχειριδίου έχει γίνει με μεγάλη προσοχή. Εάν έχετε σχόλια ή αμφιβολίες σχετικά με το εγχειρίδιο, επικοινωνήστε με τον αντιπρόσωπο που συνεργάζεστε ή τον πλησιέστερο εξουσιοδοτημένο αντιπρόσωπο τεχνικής υποστήριξης.
- Αυτό το προϊόν έχει περάσει από αυστηρές διαδικασίες ελέγχου ποιότητας και επιθεώρησης. Στην απίθανη περίπτωση που παρουσιαστεί κάποιο ελάττωμα ή άλλο πρόβλημα, επικοινωνήστε με τον αντιπρόσωπο που συνεργάζεστε ή τον πλησιέστερο εξουσιοδοτημένο αντιπρόσωπο τεχνικής υποστήριξης.
- Εκτός από τις περιπτώσεις που καλύπτονται από το νόμο, η SHARP δεν φέρει καμία ευθύνη για βλάβες που προκύπτουν κατά τη χρήση του προϊόντος ή των προαιρετικών εξαρτημάτων του ή για βλάβες λόγω εσφαλμένου χειρισμού του προϊόντος και των προαιρετικών εξαρτημάτων του, ή άλλες βλάβες, ή για ενδεχόμενες φθορές που οφείλονται στη χρήση του προϊόντος.

#### **Προειδοποίηση**

- Απαγορεύεται η αναπαραγωγή, η προσαρμογή και η μετάφραση των περιεχομένων του εγχειριδίου χωρίς προηγούμενη γραπτή άδεια, εξαιρουμένων των περιπτώσεων που επιτρέπονται με βάση τη νομοθεσία περί πνευματικών δικαιωμάτων.
- Όλες οι πληροφορίες αυτού του εγχειριδίου ενδέχεται να αλλάξουν χωρίς να προηγηθεί σχετική ειδοποίηση.

#### **Εικόνες, πίνακας λειτουργίας, οθόνη αφής και ιστοσελίδες που αναφέρονται σε αυτόν τον οδηγό**

Οι περιφερειακές συσκευές είναι γενικά προαιρετικές, αλλά μερικά μοντέλα περιλαμβάνουν ορισμένες περιφερειακές συσκευές στο βασικό εξοπλισμό τους.

Για ορισμένες λειτουργίες και διαδικασίες, οι εξηγήσεις θεωρούν δεδομένο ότι έχει γίνει εγκατάσταση συσκευών που διαφέρουν από τις προαναφερόμενες.

Το παρόν εγχειρίδιο περιέχει αναφορές στις λειτουργίες φαξ και Internet Fax. Ωστόσο, σημειώστε ότι οι λειτουργίες φαξ και Internet Fax δεν είναι διαθέσιμες σε ορισμένες χώρες και περιοχές και σε ορισμένα μοντέλα.

Ανάλογα με το περιεχόμενο, το μοντέλο και τις εγκατεστημένες περιφερειακές συσκευές, ενδέχεται να μην μπορείτε να το χρησιμοποιήσετε. Για λεπτομέρειες, ανατρέξτε στο Εγχειρίδιο χρήσης.

- Οι οθόνες, τα μηνύματα και τα ονόματα των πλήκτρων που εμφανίζονται σε αυτό το εγχειρίδιο μπορεί να διαφέρουν από αυτά που εμφανίζονται στη συσκευή, λόγω βελτιώσεων και τροποποιήσεων του προϊόντος.
- Ο πίνακας αφής, οι απεικονίσεις, και οι οθόνες ρυθμίσεων σε αυτό το εγχειρίδιο προορίζονται μόνο για αναφορά, και ενδέχεται να διαφέρουν ανάλογα με το μοντέλο, τις εγκατεστημένες επιλογές, τις ρυθμίσεις που έχουν αλλάξει από την προεπιλεγμένη κατάσταση και τη χώρα ή την περιοχή.
- Οι λεπτομέρειες των ρυθμίσεων του συστήματος καθώς και οι μέθοδοι των ρυθμίσεων ενδέχεται να διαφέρουν ανάλογα με το μοντέλο.
- Αυτό το εγχειρίδιο υποθέτει ότι χρησιμοποιείτε ένα έγχρωμο μηχάνημα. Μερικές από τις επεξηγήσεις ενδέχεται να μην ισχύουν σε ένα μονόχρωμο μηχάνημα.

# <span id="page-2-0"></span>**ΒΙΒΛΙΟ ΔΙΕΥΘΥΝΣΕΩΝ**

Στο βιβλίο διευθύνσεων μπορείτε να αποθηκεύσετε δεδομένα στις κατηγορίες "Επαφές" και "Ομάδα".

Μπορείτε να αποθηκεύσετε σε μια επαφή περισσότερες από μία διευθύνσεις, συμπεριλαμβανομένου φαξ, διεύθυνσης ηλεκτρονικού ταχυδρομείου, διεύθυνσης Internet fax και διεύθυνσης απευθείας SMTP.

Η καταχώρηση αποθηκευμένων διευθύνσεων στην κατηγορία "Επαφές" και διευθύνσεων που έχετε εισαγάγει απευθείας στην κατηγορία "Ομάδα" σας δίνει τη δυνατότητα να στέλνετε μηνύματα σε πολλούς προορισμούς καθορίζοντας απλά μια ομάδα.

Ανάλογα με τη χώρα, την περιοχή ή το μοντέλο, οι λειτουργίες φαξ και Internet Fax ενδέχεται να μην είναι διαθέσιμες.

**Βιβλ. Διευθ.**

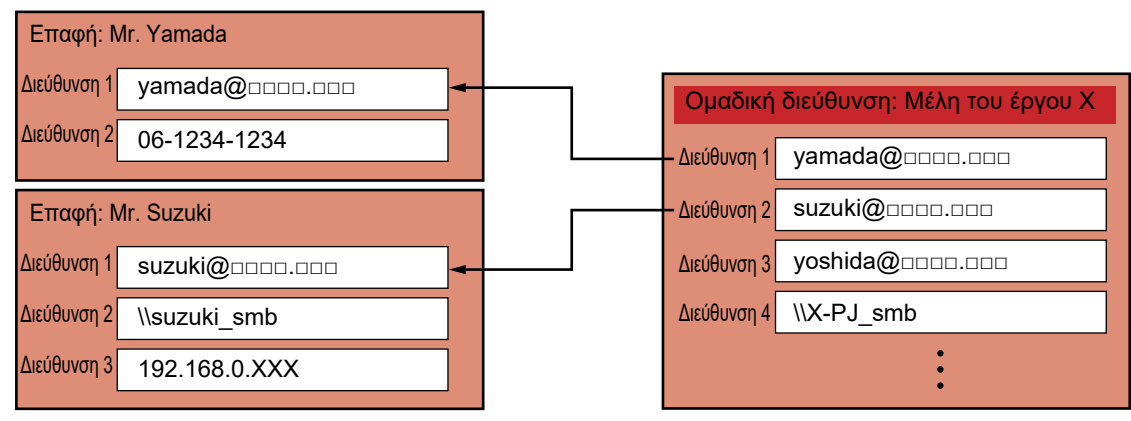

• Στις κατηγορίες "Επαφές" και "Ομάδα" μπορείτε να αποθηκεύσετε έως 2.000 καταχωρήσεις.

• Μπορείτε να αποθηκεύσετε έως και 6.000 διευθύνσεις στο βιβλίο διευθύνσεων.

- Σε μία καταχώρηση της κατηγορίας "Επαφές" μπορείτε να αποθηκεύσετε έως και 500 διευθύνσεις.
- Σε μία καταχώρηση της κατηγορίας "Ομάδα" μπορείτε να αποθηκεύσετε έως και 500 διευθύνσεις.
- Δεν μπορείτε να χρησιμοποιήσετε για μετάδοση μια ομάδα που συνδυάζει απευθείας διευθύνσεις SMTP με άλλες μεθόδους αποστολής.

# <span id="page-3-0"></span>**ΟΘΟΝΗ ΒΙΒΛΙΟΥ ΔΙΕΥΘΥΝΣΕΩΝ**

Για να εμφανίσετε το βιβλίο διευθύνσεων, πατήστε το πλήκτρο [Βιβλ. Διευθ.] στη βασική οθόνη στη λειτουργία αποστολής εικόνας, π.χ. φαξ, e-mail ή Internet φαξ. Μπορείτε επίσης να το εμφανίσετε πατώντας το εικονίδιο [Βιβλ. Διευθ.] στην αρχική οθόνη. Οι καταχωρήσεις των κατηγοριών "Επαφές" και "Ομάδα" παρέχουν δυνατότητα αλφαβητικής αναζήτησης και σύνθετης αναζήτησης με βάση επιλεγμένα κριτήρια.

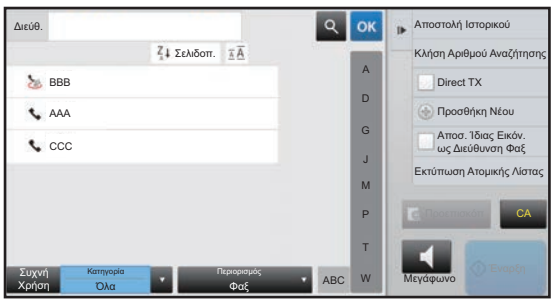

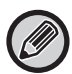

- Εάν πατήσετε το πλήκτρο [Βιβλ. Διευθ.] στη βασική οθόνη e-mail, θα εμφανιστούν οι ομάδες και οι επαφές που έχουν διευθύνσεις e-mail.
- Εάν είναι ενεργοποιημένος ο έλεγχος ταυτότητας χρήστη, μπορείτε να ορίσετε τις καταχωρημένες επαφές ως κοινόχρηστες στο πλαίσιο μιας καθορισμένης ομάδας ή να τις αποθηκεύσετε ως προσωπικές επαφές στις οποίες θα έχετε μόνο εσείς πρόσβαση. ► ΟΡΙΣΜΟΣ ΠΕΔΙΟΥ ΕΦΑΡΜΟΓΗΣ ΓΙΑ [ΔΗΜΟΣΙΕΥΣΗ](#page-15-0) ΕΠΑΦΩΝ ΚΑΙ ΟΜΑΔΩΝ (σελίδα 16)
- Κατά τη σύνδεση μπορείτε να πατήσετε το πλήκτρο [Εύρεση της διεύθυνσής μου] και να επιλέξετε τη διεύθυνση e-mail από τη λίστα χρηστών. Είναι μια χρήσιμη λειτουργία όταν θέλετε να στείλετε ένα e-mail στον εαυτό σας. Για λεπτομέρειες, ανατρέξτε στο Εγχειρίδιο χρήσης.

#### **Απενεργοποίηση καταχώρισης βιβλίου διευθύνσεων**

#### **• Απαγόρευση καταχώρισης από το μηχάνημα**

Στις "Ρυθμίσεις (διαχειριστής)" επιλέξτε [Ρυθμίσεις Συστήματος] → [Ρυθμίσεις Αποστολής Εικόνας] → [Κοινές Ρυθμίσεις] → [Ενεργοποίηση/ Απενεργοποίηση Ρυθμίσεων] → [Ρυθμίσεις Απενεργοποίησης Καταγραφής] → [Απενεργοπ. καταχώρ. προορισμού από τον πίνακα χειρισμού].

**• Απαγόρευση καταχώρισης από την ιστοσελίδα**

Στις "Ρυθμίσεις (διαχειριστής)" επιλέξτε [Ρυθμίσεις Συστήματος] → [Ρυθμίσεις Αποστολής Εικόνας] → [Κοινές Ρυθμίσεις] → [Ενεργοποίηση/ Απενεργοποίηση Ρυθμίσεων] → [Ρυθμίσεις Απενεργοποίησης Καταγραφής] → [Απενεργοποίηση καταχώρησης προορισμού στην ιστοσελίδα].

#### **• Απενεργοποίηση εναλλαγής σειράς απεικόνισης**

Στις "Ρυθμίσεις (διαχειριστής)" επιλέξτε [Ρυθμίσεις Συστήματος] → [Ρυθμίσεις Αποστολής Εικόνας] → [Κοινές Ρυθμίσεις]  $\rightarrow$  [Ρυθμισεισ Καταστασησ]  $\rightarrow$  [Απενεργοποίηση εναλλαγής σειράς απεικόνισης].

Απενεργοποιεί την αλλαγή της σειράς απεικόνισης (σειρά αριθμού αναζήτησης, αύξουσα, φθίνουσα).

Μόλις οριστεί, η ακολουθία απεικόνισης δεν μπορεί να αλλάξει. Η σειρά απεικόνισης παραμένει σταθερή στη σειρά που είναι ενεργή όταν είναι ενεργοποιημένη αυτή η ρύθμιση.

#### **• Εμφάνιση του τύπου οθόνης που έχει καθοριστεί στην αρχική οθόνη του βιβλίου διευθύνσεων**

Στις "Ρυθμίσεις (διαχειριστής)" επιλέξτε [Ρυθμίσεις Συστήματος] → [Ρυθμίσεις Αποστολής Εικόνας] → [Κοινές Ρυθμίσεις] → [Ρυθμισεισ Καταστασησ] → [Η Κατηγορία Εμφανίζεται ως Προεπιλογή].

Επιλέξτε μια κατηγορία που θα εμφανίζεται με την προεπιλογή.

• Καμία

- Συχνή Χρήση
- Κατηγορίες 1 έως 32
- **Εμφάνιση όλων των διευθύνσεων ανεξάρτητα από τη λειτουργία**

Στις "Ρυθμίσεις (διαχειριστής)" επιλέξτε [Ρυθμίσεις Συστήματος] → [Ρυθμίσεις Αποστολής Εικόνας] → [Κοινές Ρυθμίσεις] → [Ρυθμισεισ Καταστασησ] → [Προβολή όλων των τύπων διευθύνσεων ανεξάρτητα από τον τρέχοντα προβαλλόμενο τρόπο.].

Εμφανίζει όλους τους προορισμούς ανεξάρτητα από την εμφανιζόμενη λειτουργία, όταν είναι ενεργοποιημένη η ρύθμιση αυτή.

**• Μεγέθυνση του βιβλίου διευθύνσεων**

Στις "Ρυθμίσεις (διαχειριστής)" επιλέξτε [Ρυθμίσεις Συστήματος] → [Ρυθμίσεις Αποστολής Εικόνας] → [Κοινές Ρυθμίσεις] → [Ρυθμισεισ Καταστασησ] → [Μεγέθυνση Βιβλίου Διευθύνσεων]. Εμφανίζεται μια μεγεθυμένη λίστα του βιβλίου διευθύνσεων.

### **Επιλογή της κατηγορίας "Επαφές" ή "Ομάδα"**

Πατήστε "Επαφές" ή "Ομάδα" και θα επιλεγεί το στοιχείο "Επαφές" ή "Ομάδα" που πατήσατε. Μετά την επιλογή, πατήστε <sup>οκ</sup>.

Για να προσθέσετε στοιχεία στις κατηγορίες "Επαφές" και "Ομάδα", δείτε παρακάτω.

- ► ΑΠΟΘΗΚΕΥΣΗ [ΔΙΕΥΘΥΝΣΕΩΝ](#page-7-0) ΜΕ ΑΜΕΣΗ ΕΙΣΑΓΩΓΗ (σελίδα 8)
- ► ΑΠΟΘΗΚΕΥΣΗ [ΔΙΕΥΘΥΝΣΕΩΝ](#page-8-0) ΜΕΣΩ ΓΕΝΙΚΗΣ ΑΝΑΖΗΤΗΣΗΣ ΔΙΕΥΘΥΝΣΗΣ (σελίδα 9)
- ► ΑΠΟΘΗΚΕΥΣΗ [ΔΙΕΥΘΥΝΣΕΩΝ](#page-10-0) ΑΠΟ ΑΡΧΕΙΑ ΚΑΤΑΓΡΑΦΗΣ ΑΠΟΣΤΟΛΗΣ ΦΑΞ Ή ΕΙΚΟΝΑΣ (σελίδα 11)
- ► [ΑΠΟΘΗΚΕΥΣΗ](#page-11-0) ΟΜΑΔΩΝ (σελίδα 12)

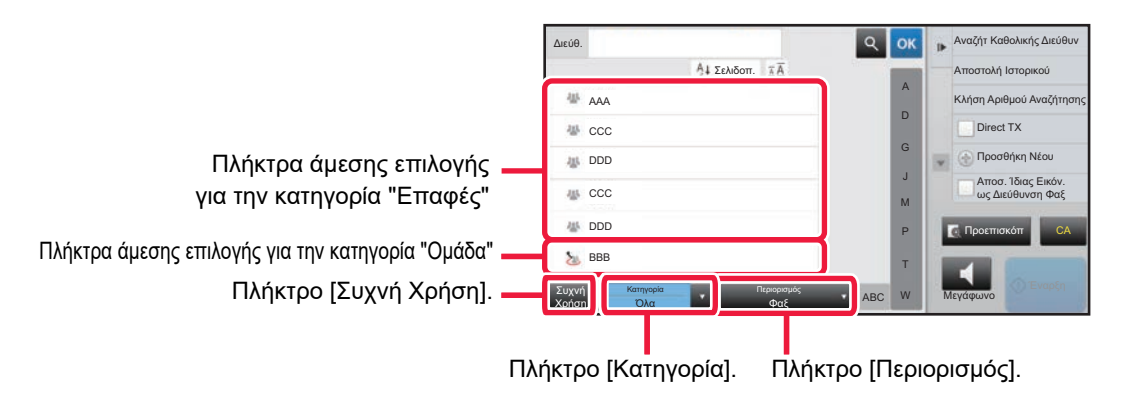

### **Περιορισμός βάσει συχνής χρήσης**

Πατήστε το πλήκτρο [Συχνή Χρήση] για να επιλέξετε μια διεύθυνση στην οθόνη που εμφανίζεται. Θα εμφανιστούν οι διευθύνσεις που έχουν καταχωρηθεί στην κατηγορία "Συχνή Χρήση".

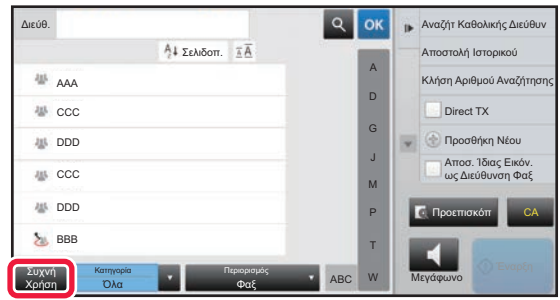

### **Περιορισμός ανά κατηγορία**

Πατήστε το πλήκτρο [Κατηγορία] για να επιλέξετε μια κατηγορία στην οθόνη που εμφανίζεται. Οι κατηγορίες "Επαφές" και "Ομάδα" στην επιλεγμένη κατηγορία θα εμφανιστούν σε μια λίστα. Τα περιορισμένα αποτελέσματα εμφανίζονται κάτω από το πλήκτρο [Κατηγορία].

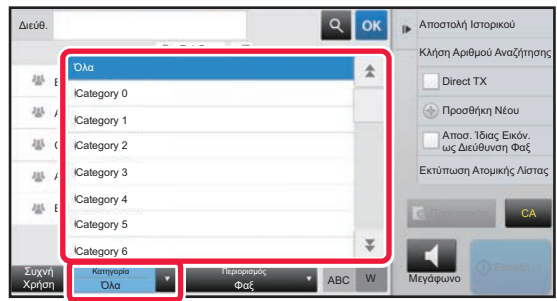

### **Περιορισμός ανά τύπο εργασίας**

Πατήστε το πλήκτρο [Περιορισμός] για να επιλέξετε μια εργασία στην οθόνη που εμφανίζεται. Για να περιορίσετε τα αποτελέσματα με βάση την κατηγορία "Ομάδα", πατήστε το πλήκτρο [Ομάδα]. Οι κατηγορίες "Επαφές" και "Ομάδα" για την επιλεγμένη εργασία θα εμφανιστούν σε μια λίστα. Τα περιορισμένα αποτελέσματα εμφανίζονται κάτω από το πλήκτρο [Περιορισμός].

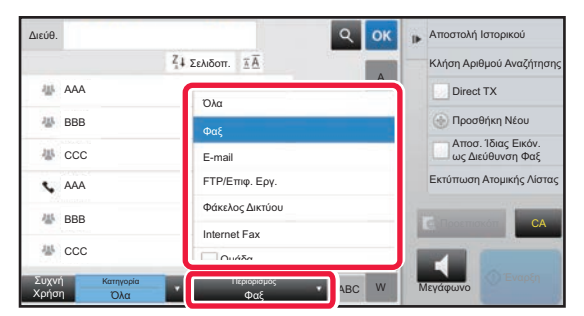

### **Περιορισμός ανά ευρετήριο**

Πραγματοποιήστε αλφαβητική αναζήτηση για περιορισμό των διευθύνσεων.

Για παράδειγμα, πατήστε "A" στη γραμμή ευρετηρίου για να εμφανίσετε τις καταχωρήσεις της κατηγορίας "Επαφές" που έχουν αποθηκευτεί με κείμενο αναζήτησης που ξεκινάει από "A".

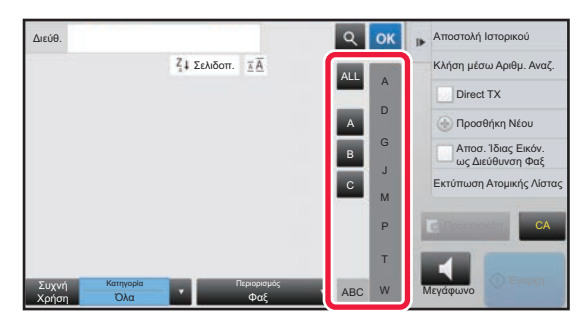

### **Περιορισμός ανά λέξη-κλειδί**

Πατήστε οι για να εμφανιστεί η οθόνη αναζήτησης. Επιλέξτε ένα στόχο προς αναζήτηση, πληκτρολογήστε μια λέξη-κλειδί και μετά πατήστε το πλήκτρο [Έναρξη Αναζήτ.]. Θα εμφανιστούν τα αποτελέσματα της αναζήτησης. Για παράδειγμα, εάν το [Τεμ.] είναι [Όνομα], πραγματοποιήστε αναζήτηση σε λίστες επαφές και ομάδες που ξεκινούν από "SH" χρησιμοποιώντας τη λέξη κλειδί "SH".

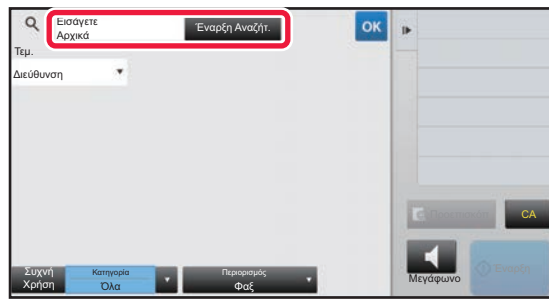

### **Εμφάνιση με τη σειρά των αριθμών αναζήτησης**

Πατώντας το πλήκτρο [Σελιδοπ.] εμφανίζεται μια λίστα με αύξουσα σειρά, φθίνουσα σειρά ή με τη σειρά των αριθμών αναζήτησης. Η εμφάνιση αλλάζει με την εξής σειρά: [Σελιδοπ.] (▲) (πάνω) →[Σελιδοπ.] (▼) (κάτω) → σειρά αριθμού αναζήτησης.

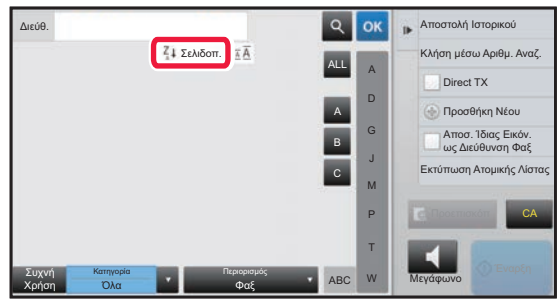

# <span id="page-7-0"></span>**ΑΠΟΘΗΚΕΥΣΗ ΔΙΕΥΘΥΝΣΕΩΝ ΜΕ ΑΜΕΣΗ ΕΙΣΑΓΩΓΗ**

Αποθηκεύστε νέα ονόματα ή διευθύνσεις στο βιβλίο διευθύνσεων εισάγοντάς τα απευθείας.

**1 Στην οθόνη του βιβλίου διευθύνσεων, πατήστε [Προσθήκη Νέου] στον πίνακα λειτουργίας ή πατήστε το εικονίδιο [Έλεγχος Διεύθυνσης] στη αρχική οθόνη.**

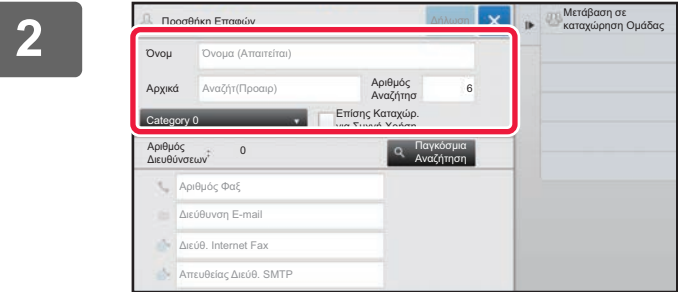

#### **2 Καταχωρήστε τις βασικές πληροφορίες.**

Βεβαιωθείτε ότι συμπληρώσατε τα πλαίσια [Όνομ] και [Αρχικά].

Για να προσδιορίσετε κατηγορία, επιλέξτε μια κατηγορία από τη σχετική λίστα που εμφανίζεται πατώντας το πλαίσιο εισαγωγής.

Για να καταχωρήσετε μια διεύθυνση που θα χρησιμοποιείτε συχνά, επιλέξτε το πλαίσιο ελέγχου [Επίσης Καταχώρ. για Συχνή Χρήση $]$  ( $\blacktriangledown$ ).

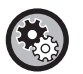

#### **Για να καταχωρήσετε όνομα κατηγορίας:**

Στη λειτουργία ρύθμισης (διαχειριστής), επιλέξτε [Ρυθμίσεις Συστήματος] → [Ρυθμίσεις Αποστολής Εικόνας] → [Κοινές Ρυθμίσεις] → [Ρύθμιση Κατηγορίας].

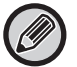

Αν είναι ενεργοποιημένος ο έλεγχος ταυτότητας χρήστη, εμφανίζεται η καρτέλα για τη ρύθμιση της δημοσίευσης διεύθυνσης. Η ρύθμιση δημοσίευσης διεύθυνσης σας δίνει τη δυνατότητα να ορίσετε τις αποθηκευμένες καταχωρήσεις στις κατηγορίες "Επαφές" και "Ομάδα" ως κοινόχρηστες στο πλαίσιο μιας καθορισμένης ομάδας ή να τις αποθηκεύσετε ως προσωπικές επαφές στις οποίες θα έχετε μόνο εσείς δυνατότητα πρόσβασης.

► ΟΡΙΣΜΟΣ ΠΕΔΙΟΥ ΕΦΑΡΜΟΓΗΣ ΓΙΑ [ΔΗΜΟΣΙΕΥΣΗ](#page-15-0) ΕΠΑΦΩΝ ΚΑΙ ΟΜΑΔΩΝ (σελίδα 16)

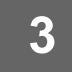

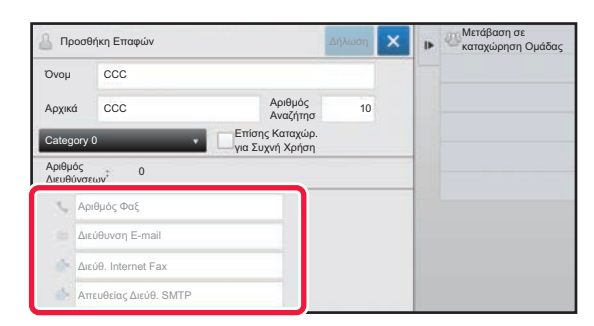

**3 Πατήστε [Αριθμός Φαξ], [Διεύθυνση E-mail], [Διεύθ. Internet Fax] ή [Απευθείας Διεύθ. SMTP] για να εισαγάγετε τη διεύθυνση και έπειτα πατήστε .**

- Επιλέξτε το πλαίσιο ελέγχου για να ορίσετε τη διεύθυνση αυτή ως προτιμητέα έναντι των υπολοίπων, εάν έχετε αποθηκεύσει δύο ή περισσότερες διευθύνσεις στην κατηγορία "Επαφές".
- Οι διευθύνσεις FTP, επιφάνειας εργασίας και φακέλου δικτύου μπορούν να καταχωρηθούν από το [Βιβλ. Διευθ.] στη λειτουργία ρύθμισης (έκδοση Web).

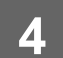

### **4 Πατήστε το πλήκτρο [Δήλωση].**

Η πρώτη διεύθυνση κάθε τύπου διευθύνσεων ορίζεται ως η προεπιλεγμένη διεύθυνση. Εάν δεν υπάρχει καμία διεύθυνση με επιλεγμένο πλαίσιο ελέγχου, θα εμφανιστεί μια οθόνη επιβεβαίωσης που θα σας ρωτά εάν θέλετε να επιλέξετε μια προεπιλεγμένη διεύθυνση.

# <span id="page-8-0"></span>**ΑΠΟΘΗΚΕΥΣΗ ΔΙΕΥΘΥΝΣΕΩΝ ΜΕΣΩ ΓΕΝΙΚΗΣ ΑΝΑΖΗΤΗΣΗΣ ΔΙΕΥΘΥΝΣΗΣ**

Αποθηκεύστε τα αποτελέσματα της αναζήτησης στο γενικό βιβλίο διευθύνσεων ως νέες διευθύνσεις στο βιβλίο διευθύνσεων.

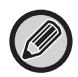

Η γενική αναζήτηση διεύθυνσης απαιτεί διακομιστή LDAP.

#### **Απενεργοπ. Εγγραφής Προορ. με Χρήση Καθ. Αναζ. Διεύθυνσης**

Στις "Ρυθμίσεις (διαχειριστής)" επιλέξτε [Ρυθμίσεις Συστήματος] → [Ρυθμίσεις Αποστολής Εικόνας] → [Κοινές Ρυθμίσεις] → [Ενεργοποίηση/ Απενεργοποίηση Ρυθμίσεων] → [Ρυθμίσεις Απενεργοποίησης Καταγραφής] → [Απενεργοπ. Εγγραφής Προορ. με Χρήση Καθ. Αναζ. Διεύθυνσης].

Απενεργοποιεί τον έλεγχο διευθύνσεων από τη γενική αναζήτηση διευθύνσεων.

Διαμορφώστε τη ρύθμιση για καθένα από τα παρακάτω στοιχεία:

E-mail, Internet Fax, Φαξ

**1 Στην οθόνη του βιβλίου διευθύνσεων, πατήστε [Προσθήκη Νέου] στον πίνακα λειτουργίας ή πατήστε το εικονίδιο [Έλεγχος Διεύθυνσης] στη αρχική οθόνη.**

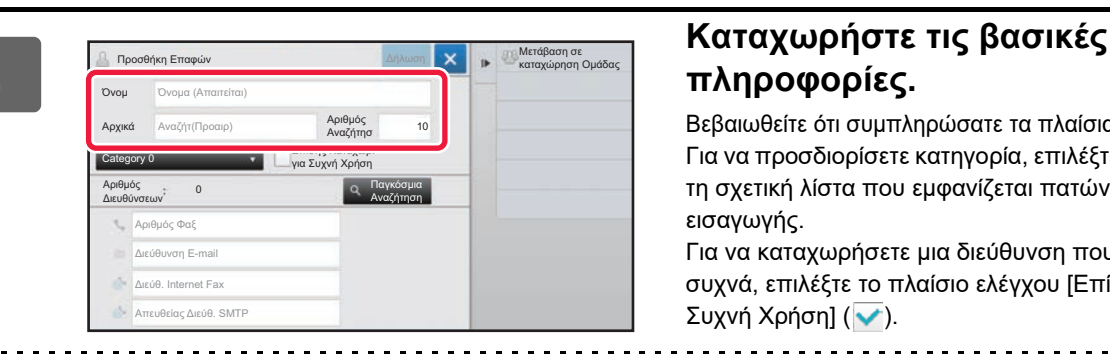

# **πληροφορίες.**

Βεβαιωθείτε ότι συμπληρώσατε τα πλαίσια [Όνομ] και [Αρχικά]. Για να προσδιορίσετε κατηγορία, επιλέξτε μια κατηγορία από τη σχετική λίστα που εμφανίζεται πατώντας το πλαίσιο εισαγωγής.

Για να καταχωρήσετε μια διεύθυνση που θα χρησιμοποιείτε συχνά, επιλέξτε το πλαίσιο ελέγχου [Επίσης Καταχώρ. για Συχνή Χρήση $|$  ( $\blacktriangleright$ ).

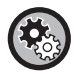

#### **Για να καταχωρήσετε όνομα κατηγορίας:**

Στη λειτουργία ρύθμισης (διαχειριστής), επιλέξτε [Ρυθμίσεις Συστήματος] → [Ρυθμίσεις Αποστολής Εικόνας] → [Κοινές Ρυθμίσεις] → [Ρύθμιση Κατηγορίας].

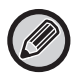

Αν είναι ενεργοποιημένος ο έλεγχος ταυτότητας χρήστη, εμφανίζεται η καρτέλα για τη ρύθμιση της δημοσίευσης διεύθυνσης. Η ρύθμιση δημοσίευσης διεύθυνσης σας δίνει τη δυνατότητα να ορίσετε τις αποθηκευμένες καταχωρήσεις στις κατηγορίες "Επαφές" και "Ομάδα" ως κοινόχρηστες στο πλαίσιο μιας καθορισμένης ομάδας ή να τις αποθηκεύσετε ως προσωπικές επαφές στις οποίες θα έχετε μόνο εσείς δυνατότητα πρόσβασης.

► ΟΡΙΣΜΟΣ ΠΕΔΙΟΥ ΕΦΑΡΜΟΓΗΣ ΓΙΑ [ΔΗΜΟΣΙΕΥΣΗ](#page-15-0) ΕΠΑΦΩΝ ΚΑΙ ΟΜΑΔΩΝ (σελίδα 16)

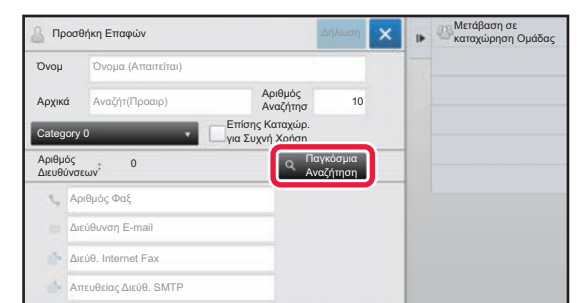

### **<sup>3</sup> Πατήστε το πλήκτρο [Παγκόσμια Αναζήτηση].**

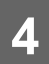

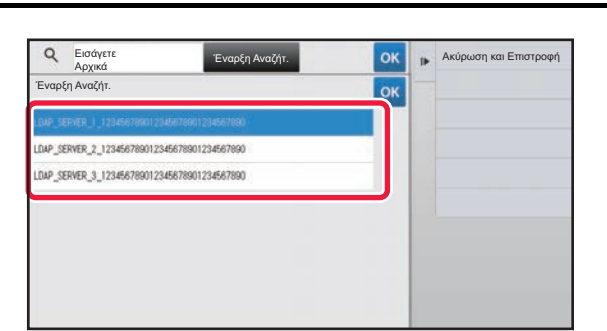

### **4 Exaptive CONSCRUPERS EXPRESS EXPRESS EXPRESS EXPRESS EXPRESS EXPRESS EXPRESS τους διακομιστές.**

Εάν εμφανιστεί η οθόνη ελέγχου ταυτότητας, εισαγάγετε το όνομα χρήστη και τον κωδικό πρόσβασής σας και, στη συνέχεια, πατήστε το πλήκτρο [ΟΚ]. Αφού επιλέξετε διακομιστή, πατήστε <sup>οκ</sup>.

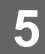

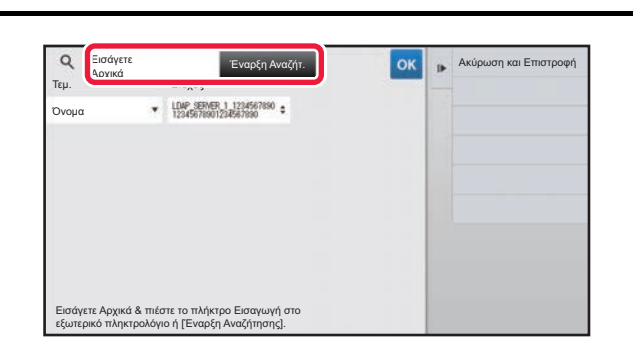

#### **<sup>5</sup> Πατήστε το πεδίο εισαγωγής για να πληκτρολογήσετε το κριτήριο αναζήτησης και στη συνέχεια πατήστε το πλήκτρο [Έναρξη Αναζήτ.].**

Για να αλλάξετε το στόχο της αναζήτησης, πατήστε ⊽ για να εμφανιστεί το πεδίο [Τεμ.]. Μπορείτε να επιλέξετε [Όνομα] ή [Διεύθυνση].

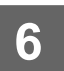

### **6 Επιλέξτε μια διεύθυνση από τη λίστα αποτελεσμάτων αναζήτησης και πατήστε το πλήκτρο [ ].**

Για να ελέγξετε τις πληροφορίες της διεύθυνσης, επιλέξτε τη διεύθυνση και πατήστε το πλήκτρο [Επιβεβαίωση Καταχωρημ. Πληροφοριών].

<u>. . . . . . . . . . . . . . . . .</u>

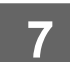

### **7 Πατήστε το πλήκτρο [Δήλωση].**

Η πρώτη διεύθυνση κάθε τύπου διευθύνσεων ορίζεται ως η προεπιλεγμένη διεύθυνση. Εάν δεν υπάρχει καμία διεύθυνση με επιλεγμένο πλαίσιο ελέγχου, θα εμφανιστεί μια οθόνη επιβεβαίωσης που θα σας ρωτά εάν θέλετε να επιλέξετε μια προεπιλεγμένη διεύθυνση.

# <span id="page-10-0"></span>**ΑΠΟΘΗΚΕΥΣΗ ΔΙΕΥΘΥΝΣΕΩΝ ΑΠΟ ΑΡΧΕΙΑ ΚΑΤΑΓΡΑΦΗΣ ΑΠΟΣΤΟΛΗΣ ΦΑΞ Ή ΕΙΚΟΝΑΣ**

Μπορείτε να προσθέσετε ως νέα καταχώρηση μια διεύθυνση που εισαγάγατε μέσω των λειτουργιών αποστολής φαξ ή εικόνας στο βιβλίο διευθύνσεων.

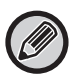

Οι διευθύνσεις FTP και επιφάνειας εργασίας δεν μπορούν να αποθηκευτούν στο βιβλίο διευθύνσεων από αρχεία καταγραφής αποστολής.

#### **1 Στη λειτουργία αποστολής φαξ <sup>ή</sup> εικόνας, πατήστε [Αποστολή Ιστορικού] στον πίνακα λειτουργίας.**

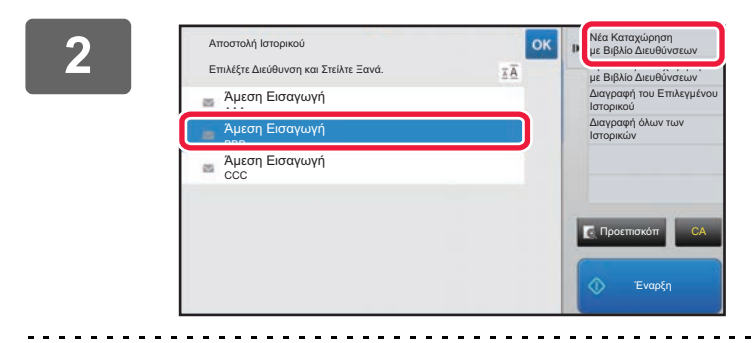

**2 E**πιλέξτε μια διεύθυνση που θέλετε να<br>*Σ* **2 2 2 2 2 2 2 2 2** *Eπιλέξτε μια διεύθυνση που θέλετε να* **καταχωρήσετε στο βιβλίο διευθύνσεων από τα αρχεία καταγραφής αποστολής και στη συνέχεια πατήστε [Νέα Καταχώρηση με Βιβλίο Διευθύνσεων] στον πίνακα λειτουργίας.**

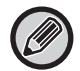

Εάν πατήσετε [Πρόσθετη Καταχώρηση με Βιβλίο Διευθύνσεων] στον πίνακα λειτουργίας, μπορείτε να προσθέσετε τη διεύθυνση σε μια επαφή που είναι αποθηκευμένη στο βιβλίο διευθύνσεων.

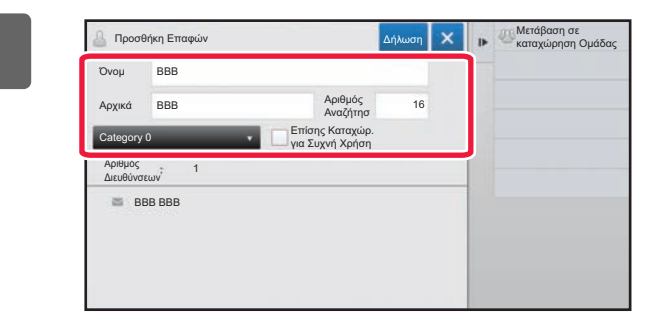

### **3 Καταχωρήστε τις βασικές πληροφορίες.**

Βεβαιωθείτε ότι συμπληρώσατε τα πλαίσια [Όνομ] και [Αρχικά].

Για να προσδιορίσετε κατηγορία, επιλέξτε μια κατηγορία από τη σχετική λίστα που εμφανίζεται πατώντας το πλαίσιο εισαγωγής.

Για να καταχωρήσετε μια διεύθυνση που θα χρησιμοποιείτε συχνά, επιλέξτε το πλαίσιο ελέγχου [Επίσης Καταχώρ. για Συχνή Χρήση] (**v**).

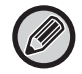

Αν είναι ενεργοποιημένος ο έλεγχος ταυτότητας χρήστη, εμφανίζεται η καρτέλα για τη ρύθμιση της δημοσίευσης διεύθυνσης. Η ρύθμιση δημοσίευσης διεύθυνσης σας δίνει τη δυνατότητα να ορίσετε τις αποθηκευμένες καταχωρήσεις στις κατηγορίες "Επαφές" και "Ομάδα" ως κοινόχρηστες στο πλαίσιο μιας καθορισμένης ομάδας ή να τις αποθηκεύσετε ως προσωπικές επαφές στις οποίες θα έχετε μόνο εσείς δυνατότητα πρόσβασης. ► ΟΡΙΣΜΟΣ ΠΕΔΙΟΥ ΕΦΑΡΜΟΓΗΣ ΓΙΑ [ΔΗΜΟΣΙΕΥΣΗ](#page-15-0) ΕΠΑΦΩΝ ΚΑΙ ΟΜΑΔΩΝ (σελίδα 16)

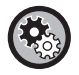

#### **Για να καταχωρήσετε όνομα κατηγορίας:**

Στη λειτουργία ρύθμισης (διαχειριστής), επιλέξτε [Ρυθμίσεις Συστήματος] → [Ρυθμίσεις Αποστολής Εικόνας] → [Κοινές Ρυθμίσεις] → [Ρύθμιση Κατηγορίας].

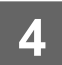

### **4 Πατήστε το πλήκτρο [Δήλωση].**

Η διεύθυνση καταχωρείται στο βιβλίο διευθύνσεων και αποκαθίσταται η οθόνη του αρχείου καταγραφής αποστολής. Η πρώτη διεύθυνση κάθε τύπου διευθύνσεων ορίζεται ως η προεπιλεγμένη διεύθυνση. Εάν δεν υπάρχει καμία διεύθυνση με επιλεγμένο πλαίσιο ελέγχου, θα εμφανιστεί μια οθόνη επιβεβαίωσης που θα σας ρωτά εάν θέλετε να επιλέξετε μια προεπιλεγμένη διεύθυνση.

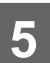

**5 Πατήστε το πλήκτρο [ΟΚ].**

# <span id="page-11-0"></span>**ΑΠΟΘΗΚΕΥΣΗ ΟΜΑΔΩΝ**

Καταχωρήστε μια "Ομάδα" επιλέγοντας από τις διευθύνσεις που είναι ήδη αποθηκευμένες ως "Επαφές". Σε αυτή την περίπτωση καταχώρησης πραγματοποιείται μόνο αναφορά των ήδη αποθηκευμένων διευθύνσεων και έτσι ο συνολικός αριθμός καταχωρημένων διευθύνσεων (έως 6000) στο βιβλίο διευθύνσεων δεν αυξάνεται. Μπορείτε επίσης να εισαγάγετε απευθείας μια νέα διεύθυνση για μια "Ομάδα".

#### **1 Στην οθόνη του βιβλίου διευθύνσεων, πατήστε [Προσθήκη Νέου] στον πίνακα λειτουργίας ή πατήστε το εικονίδιο [Έλεγχος Διεύθυνσης] στη αρχική οθόνη.**

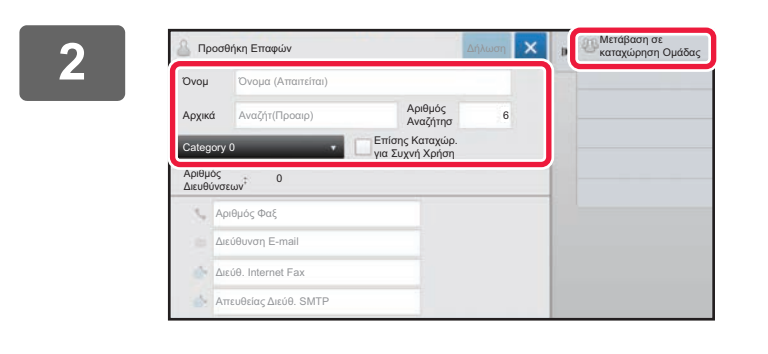

**2 Εισαγάγετε τις βασικές πληροφορίες και πατήστε [Μετάβαση σε καταχώρηση Ομάδας] στον πίνακα λειτουργίας.**

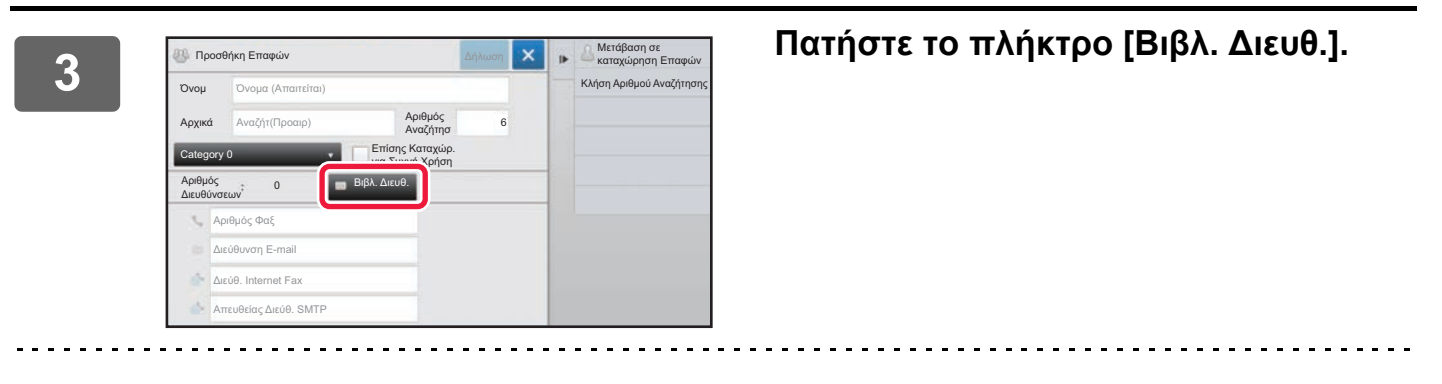

Για να εισαγάγετε απευθείας μια νέα διεύθυνση στην κατηγορία "Ομάδα", πατήστε [Αριθμός Φαξ], [Διεύθυνση E-mail], [Διεύθ. Internet Fax] ή [Απευθείας Διεύθ. SMTP].

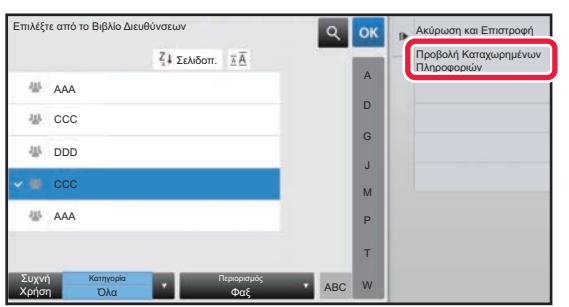

**4 Στη λίστα επαφών, πατήστε την κατηγορία "Επαφές" που περιλαμβάνει τη διεύθυνση που θέλετε να προσθέσετε στην κατηγορία "Ομάδα" και έπειτα πατήστε [Προβολή Καταχωρημένων Πληροφοριών] στον πίνακα λειτουργίας.**

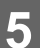

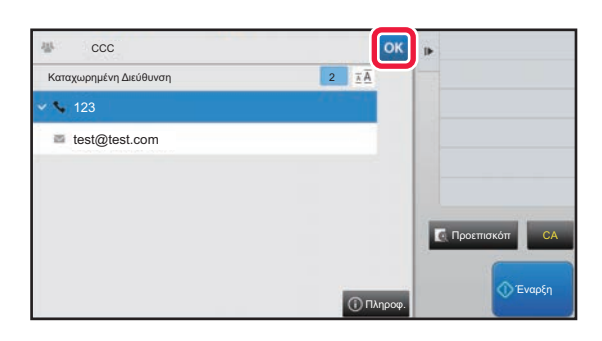

### **500 <b>1999 1999 1999 1999 1999 1999 1999 1999 1999 1999 1999 1999 1999 1999 1999 1999 1999 1999 1999 1999 1999 1999 1999 1999 1999 1999 1999 1999 1999 1999 1999 καταχωρήσετε στην κατηγορία "Ομάδα" και στη συνέχεια πατήστε το πλήκτρο .**

Μπορείτε να επιλέξετε πάνω από μία διεύθυνση.

**6 Επαναλάβετε τα βήματα 3 έως 5 για να καταχωρήσετε διευθύνσεις. Αφού ολοκληρώσετε την καταχώρηση των διευθύνσεων, πατήστε το πλήκτρο .**

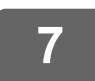

**7 Πατήστε το πλήκτρο [Δήλωση].**

# <span id="page-13-0"></span>**ΕΠΕΞΕΡΓΑΣΙΑ/ΔΙΑΓΡΑΦΗ ΔΙΕΥΘΥΝΣΕΩΝ ΑΠΟ ΤΟ ΒΙΒΛΙΟ ΔΙΕΥΘΥΝΣΕΩΝ**

Μπορείτε να επεξεργαστείτε ή να διαγράψετε πληροφορίες για τις κατηγορίες "Επαφές" ή "Ομάδα" που έχουν αποθηκευτεί στο βιβλίο διευθύνσεων, καθώς και τις διευθύνσεις που έχουν καταχωρηθεί στις κατηγορίες "Επαφές" και "Ομάδα".

### **Επεξεργασία/διαγραφή επαφών και ομάδων**

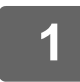

#### **1 Στην οθόνη του βιβλίου διευθύνσεων, επιλέξτε την επαφή <sup>ή</sup> την ομάδα που θέλετε να επεξεργαστείτε και έπειτα πατήστε [Επεξεργασία] στον πίνακα λειτουργίας.**

Για να διαγράψετε μια καταχώρηση από την κατηγορία "Επαφές" ή "Ομάδα", πατήστε [Διαγραφή] στον πίνακα λειτουργίας.

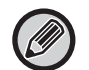

- Για επεξεργασία, μπορείτε να επιλέξετε μόνο μία κατηγορία "Επαφές" ή "Ομάδα" τη φορά.
- Για διαγραφή, μπορείτε να επιλέξετε πάνω από μία κατηγορίες "Επαφές" ή "Ομάδα" τη φορά.
- Αν έχετε συνδεθεί ως διαχειριστής, μπορείτε να διαγράψετε όλες τις διευθύνσεις που είναι αποθηκευμένες στο βιβλίο διευθύνσεων πατώντας την επιλογή [Διαγραφή Όλων] που εμφανίζεται στον πίνακα λειτουργίας.

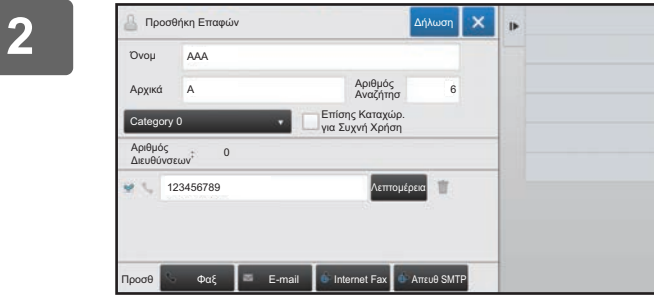

#### **2 Επεξεργασία κατηγορίας "Επαφές" <sup>ή</sup> "Ομάδα"**

- Μπορείτε να αλλάξετε βασικές πληροφορίες, όπως ονόματα και κατηγορίες, και μπορείτε επίσης να προσθέσετε διευθύνσεις.
	- ► ΑΠΟΘΗΚΕΥΣΗ [ΔΙΕΥΘΥΝΣΕΩΝ](#page-7-0) ΜΕ ΑΜΕΣΗ [ΕΙΣΑΓΩΓΗ](#page-7-0) (σελίδα 8)
	- ► ΑΠΟΘΗΚΕΥΣΗ [ΔΙΕΥΘΥΝΣΕΩΝ](#page-8-0) ΜΕΣΩ ΓΕΝΙΚΗΣ [ΑΝΑΖΗΤΗΣΗΣ](#page-8-0) ΔΙΕΥΘΥΝΣΗΣ (σελίδα 9)
	- ► ΑΠΟΘΗΚΕΥΣΗ [ΔΙΕΥΘΥΝΣΕΩΝ](#page-10-0) ΑΠΟ ΑΡΧΕΙΑ [ΚΑΤΑΓΡΑΦΗΣ](#page-10-0) ΑΠΟΣΤΟΛΗΣ ΦΑΞ Ή ΕΙΚΟΝΑΣ ([σελίδα](#page-10-0) 11)
	- ► [ΑΠΟΘΗΚΕΥΣΗ](#page-11-0) ΟΜΑΔΩΝ (σελίδα 12)
- Μπορείτε να αλλάξετε το πεδίο εφαρμογής της δημοσίευσης.
	- ► ΟΡΙΣΜΟΣ ΠΕΔΙΟΥ [ΕΦΑΡΜΟΓΗΣ](#page-15-0) ΓΙΑ [ΔΗΜΟΣΙΕΥΣΗ](#page-15-0) ΕΠΑΦΩΝ ΚΑΙ ΟΜΑΔΩΝ (σελίδα 16)

### **Επεξεργασία/διαγραφή διευθύνσεων**

#### **1 Επιλέξτε μια επαφή <sup>ή</sup> μια ομάδα που θέλετε να επεξεργαστείτε και έπειτα πατήστε [Επεξεργασία] στον πίνακα λειτουργίας. Στην οθόνη του βιβλίου διευθύνσεων, επιλέξτε την επαφή ή την ομάδα που περιλαμβάνει τη διεύθυνση που θέλετε να επεξεργαστείτε και έπειτα πατήστε [Επεξεργασία] στον πίνακα λειτουργίας.**

Μπορείτε να επιλέξετε μόνο μία επαφή ή ομάδα. Εάν επιλέξετε περισσότερες από μία, το πλήκτρο [Επεξεργασία] δεν εμφανίζεται.

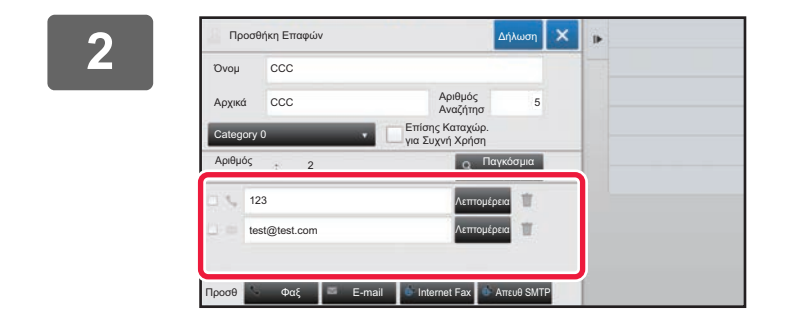

#### **2 Πατήστε τη διεύθυνση στη λίστα με τις διευθύνσεις.**

Για να διαγράψετε μια διεύθυνση, πατήστε το πλήκτρο [ ].

• Για επεξεργασία ή διαγραφή, μπορείτε να επιλέξετε μόνο μία διεύθυνση τη φορά.

• Για να ελέγξετε τις πληροφορίες της διεύθυνσης, πατήστε το πλήκτρο [Λεπτομέρεια].

Δεν μπορείτε να επεξεργαστείτε ή να διαγράψετε μια διεύθυνση για μια εργασία στην ουρά εργασιών.

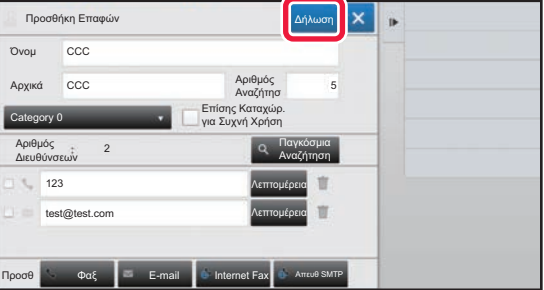

#### **3 Επεξεργαστείτε τη διεύθυνση.**

Αφού ολοκληρώσετε την επεξεργασία, πατήστε το πλήκτρο [Δήλωση].

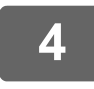

#### **4 Πατήστε το πλήκτρο [ΟΚ].**

Τις διευθύνσεις που υπάρχουν στο φάκελο δικτύου μπορείτε να τις επεξεργαστείτε μόνο από την οθόνη επεξεργασίας. (Η οθόνη "Προσθήκη νέου" δεν μπορεί να εμφανιστεί.)

# <span id="page-15-0"></span>**ΟΡΙΣΜΟΣ ΠΕΔΙΟΥ ΕΦΑΡΜΟΓΗΣ ΓΙΑ ΔΗΜΟΣΙΕΥΣΗ ΕΠΑΦΩΝ ΚΑΙ ΟΜΑΔΩΝ**

Μπορείτε να ορίσετε τις "Επαφές" και "Ομάδα" που έχουν αποθηκευτεί στο βιβλίο διευθύνσεων ως κοινόχρηστες στο πλαίσιο μιας καθορισμένης ομάδας ή να τις αποθηκεύσετε ως προσωπικές επαφές ώστε να έχετε μόνο εσείς δυνατότητα πρόσβασης. Εάν δεν έχετε καθορίσει πεδίο εφαρμογής δημοσίευσης, οι πληροφορίες των κατηγοριών "Επαφές" και η "Ομάδα" δημοσιεύονται σε όλους τους χρήστες.

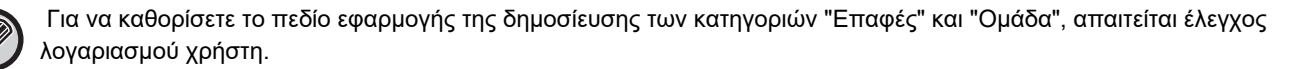

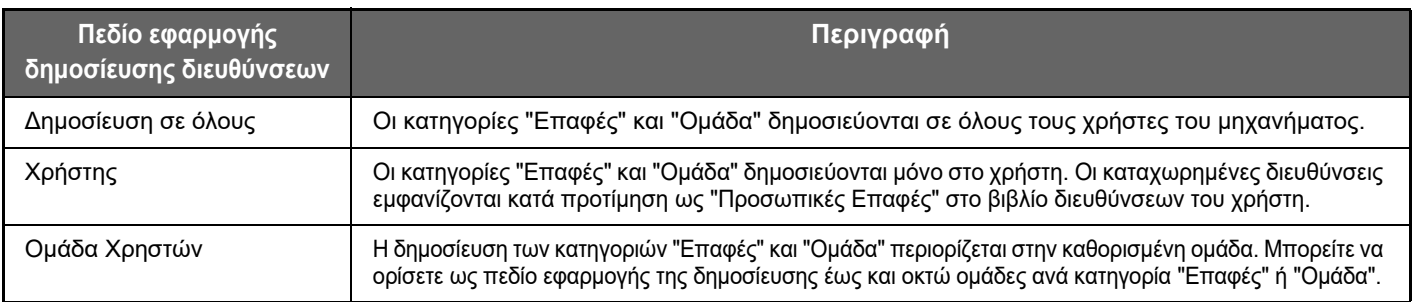

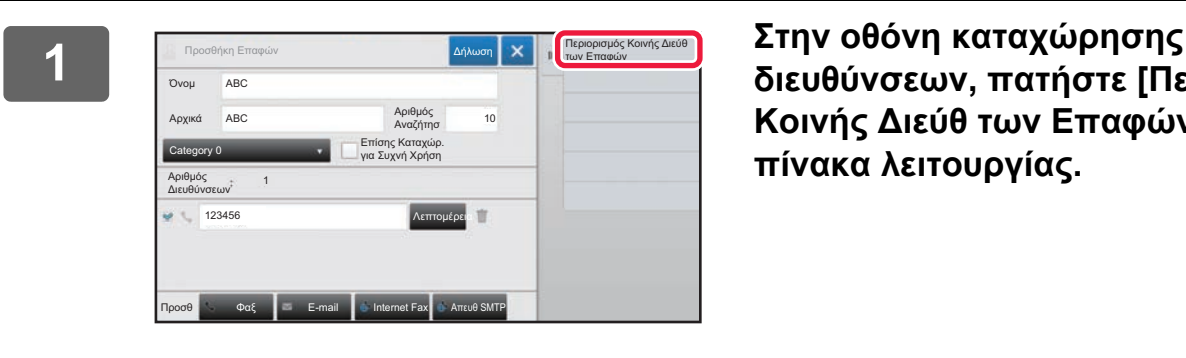

**διευθύνσεων, πατήστε [Περιορισμός Κοινής Διεύθ των Επαφών] στον πίνακα λειτουργίας.**

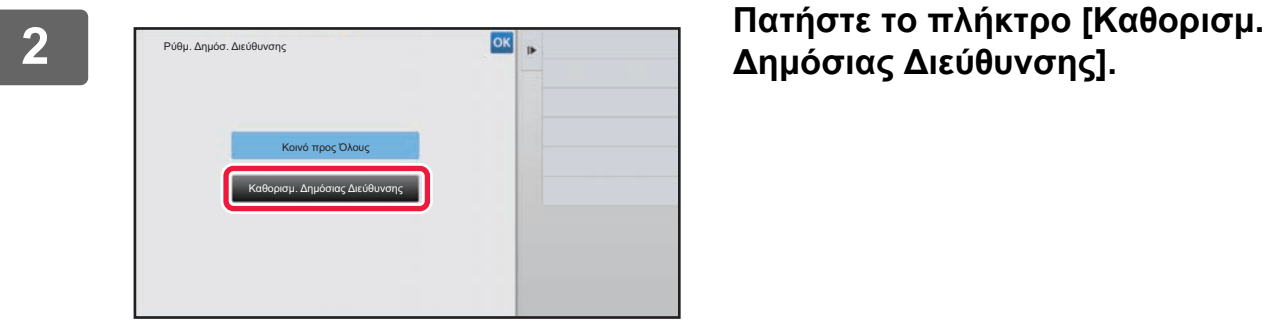

**Δημόσιας Διεύθυνσης].**

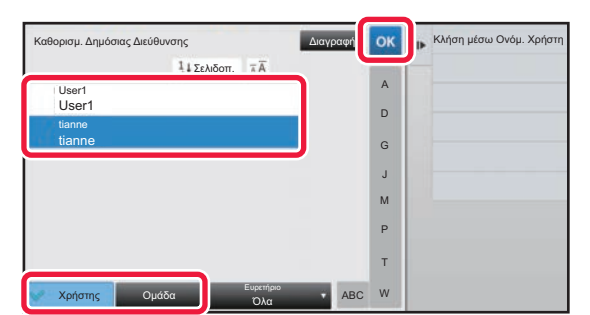

#### **3 Πατήστε [Χρήστης] ή [Ομάδα] και καθορίστε σε ποιον θα δημοσιευτεί η διεύθυνση.**

Αφού ολοκληρώσετε τις ρυθμίσεις, πατήστε <sup>οκ</sup>.

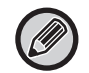

Εάν έχετε συνδεθεί ως ο διαχειριστής, επιλέξτε οποιοδήποτε όνομα χρήστη επιθυμείτε από τη λίστα χρηστών.

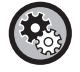

**Για να καταχωρήσετε ένα χρήστη:** Στη λειτουργία ρύθμισης (διαχειριστή), επιλέξτε [Έλεγχος Χρήστη] → [Ρυθμίσεις Χρήστη] → [Λίστα Χρηστών] → [Προσθέστε].

# <span id="page-16-0"></span>**ΔΙΑΓΡΑΦΗ ΤΟΥ ΙΣΤΟΡΙΚΟΥ ΑΠΟΣΤΟΛΗΣ**

Μπορείτε να διαγράψετε το ιστορικό αποστολής φαξ ή εικόνας.

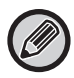

Η διαγραφή του ιστορικού αποστολής γίνεται σε κανονική λειτουργία.

### **Διαγραφή επιλεγμένου ιστορικού**

**1 Πατήστε το ιστορικό που θέλετε να διαγράψετε.**

**2 Στην οθόνη του αρχείου καταγραφής αποστολής, πατήστε [Διαγραφή του Επιλεγμένου Ιστορικού] στον πίνακα λειτουργίας.**

**3 Θα εμφανιστεί το μήνυμα "Να διαγραφεί το επιλεγμένο ιστορικό;". Πατήστε το πλήκτρο [Διαγραφή].**

Το επιλεγμένο αρχείο καταγραφής αποστολής θα διαγραφεί.

### **Διαγραφή όλων των ιστορικών αποστολής**

**1 Στην οθόνη του αρχείου καταγραφής αποστολής, πατήστε [Διαγραφή όλων των Ιστορικών] στον πίνακα λειτουργίας.**

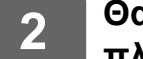

**2 Θα εμφανιστεί το μήνυμα "Να διαγραφούν όλα τα ιστορικά;". Πατήστε το πλήκτρο [Διαγραφή όλων].**

Θα διαγραφούν όλα τα αρχεία καταγραφής αποστολής.

# <span id="page-17-0"></span>**ΚΑΤΑΧΩΡΙΣΗ ΒΙΒΛΙΟΥ ΔΙΕΥΘΥΝΣΕΩΝ ΣΤΗΝ ΙΣΤΟΣΕΛΙΔΑ**

# <span id="page-17-1"></span>**Βιβλ. Διευθ.**

Στο βιβλίο διευθύνσεων μπορούν να αποθηκευτούν προορισμοί μετάδοσης (επαφές), όπως αριθμοί φαξ, διευθύνσεις σάρωσης σε e-mail και ομάδες προορισμών μετάδοσης. Σε λειτουργία ρύθμισης, εμφανίζεται μια λίστα των αποθηκευμένων στοιχείων των επαφών και των ομάδων.

Για να επεξεργαστείτε μια επαφή ή μια ομάδα, επιλέξτε το όνομά της. Για να προσθέσετε μια νέα επαφή ή ομάδα, κάντε κλικ στο πλήκτρο [Προσθέστε].

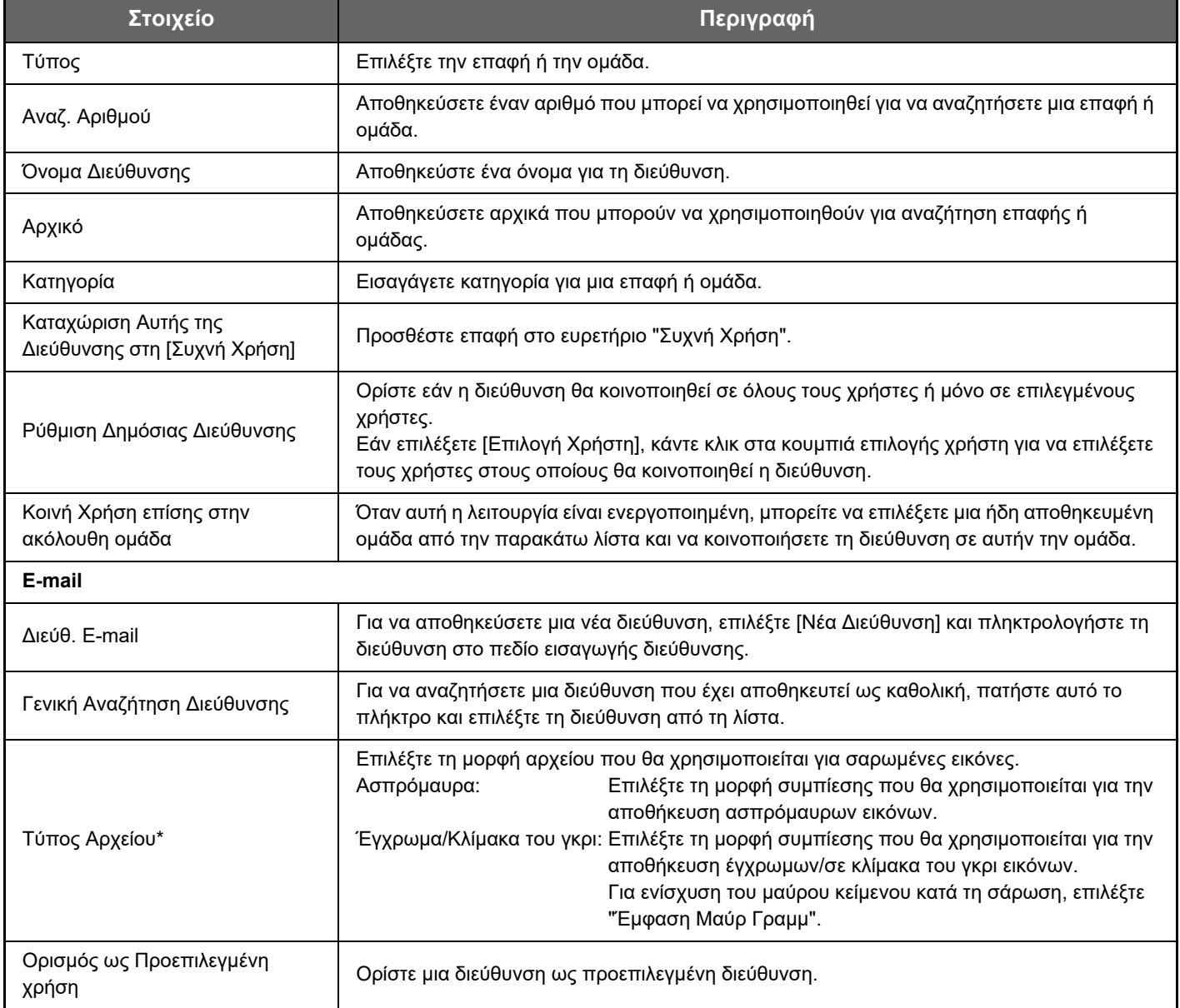

### **Καταχώριση στο Βιβλίο Διευθύνσεων**

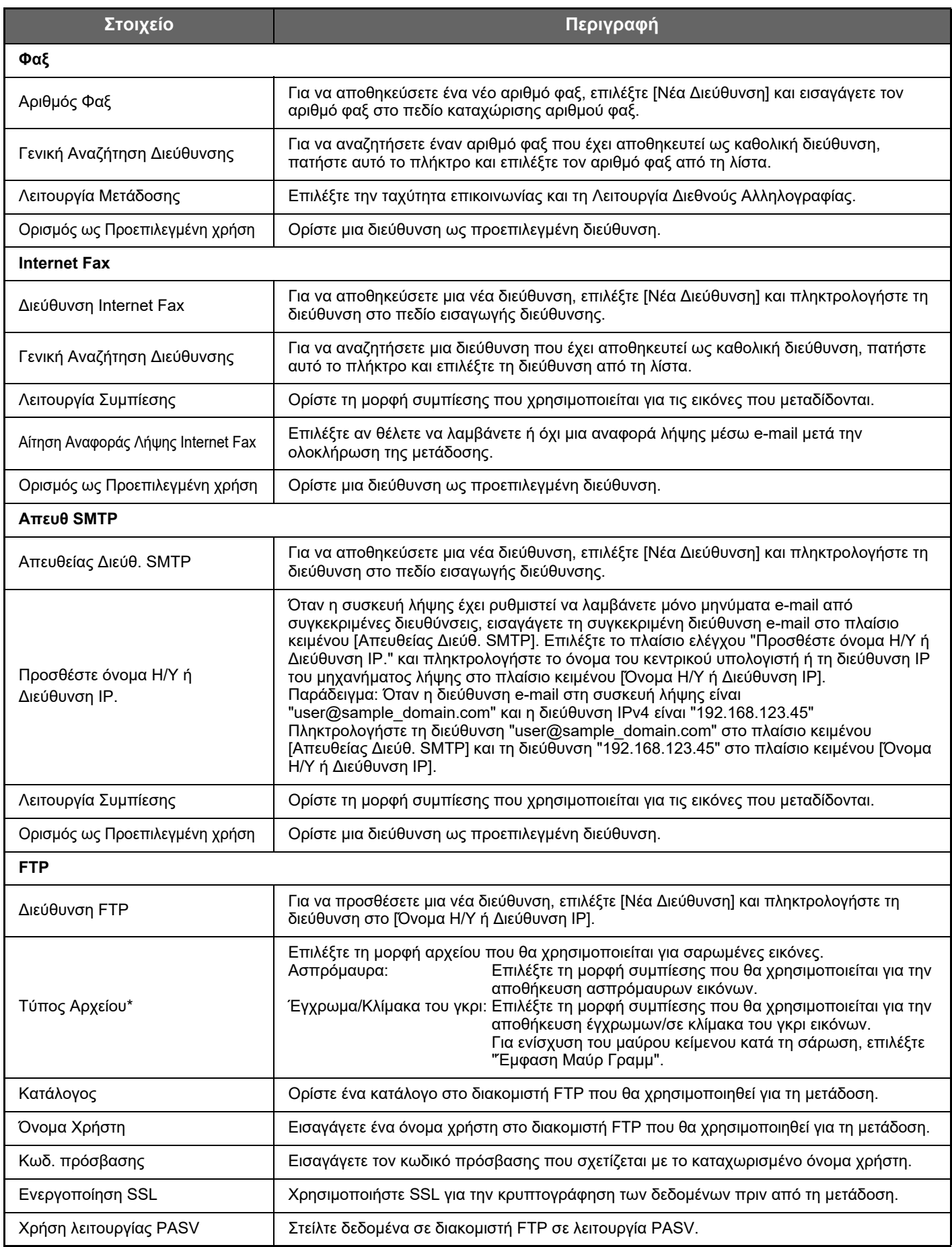

### **Καταχώριση στο Βιβλίο Διευθύνσεων**

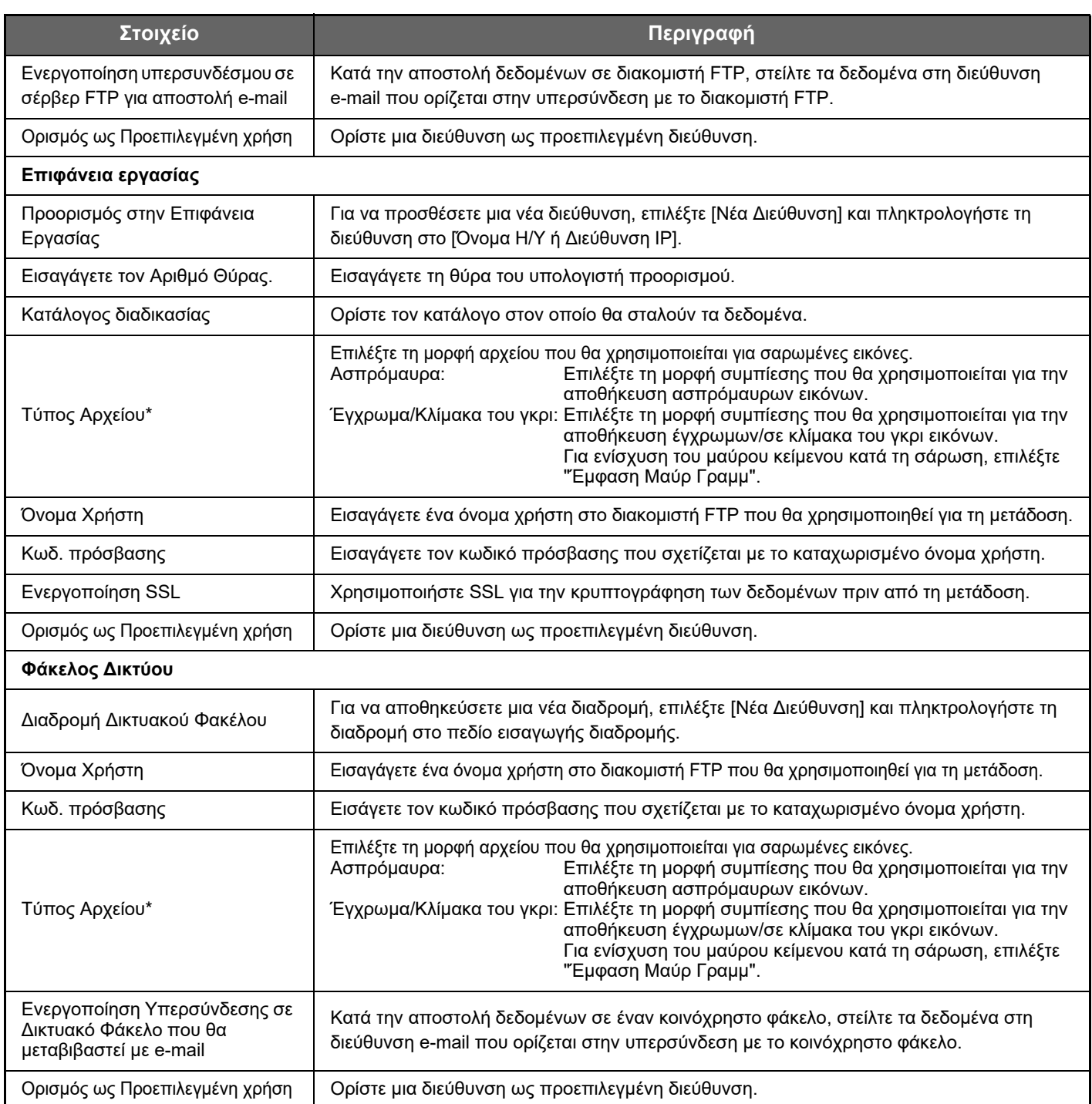

Ανάλογα με το μοντέλο και αμέσως μετά την εγκατάσταση περιφερειακών συσκευών, ενδέχεται να είναι δυνατή η επιλογή της δυνατότητας "PDF υψηλής συμπίεσης". Όταν ενεργοποιείται η επιλογή [OCR], το κείμενο στα δεδομένα σάρωσης αναγνωρίζεται αυτόματα. Για αρχεία PDF, το κείμενο είναι ενσωματωμένο στο PDF. Για αρχεία PDF, RTF, TXT(UTF-8), DOCX, XLSX ή PPTX, το αναγνωρισμένο κείμενο αποθηκεύεται στην αντίστοιχη μορφή αρχείου.

# <span id="page-19-0"></span>**Ρύθμιση Κατηγορίας**

Για μεγαλύτερη ευκολία χρήσης, μπορείτε να μετονομάσετε μια κατηγορία.

Διαγράψτε το όνομα το πάρχον όνομα και εισαγάγετε το νέο όνομα (το πολύ 127 χαρακτήρες).

Τα εργοστασιακά προεπιλεγμένα ονόματα είναι "Κατηγορία 1" έως "Κατηγορία 32".

![](_page_21_Picture_0.jpeg)

## **SHARP CORPORATION**